# **To Parents/Carers of Years 8 & 9 pupils**

15th November 2022

Dear Parent/Carer,

### **Reminder: Complete Mathematics Tutor: Online tutoring opportunity**

Back in July this year, the school sent a letter informing you about 'Complete Mathematics Tutor', an interactive online maths education platform. Pupils will have access to this platform until August 2023. Attached to this letter is a PowerPoint guide on how to log in and use 'Complete Mathematics Tutor'.

This platform differs from other websites as it diagnoses areas of weakness or gaps in knowledge, and tailors activities to your child's individual needs. It will help fill any gaps in mathematical knowledge and boost your child's confidence in the subject as learning is specific to their requirements and at their own pace.

The platform will also complement classroom learning.

How it works:

- 1. Your child sits a series of diagnostic tests until the platform learns their individual needs. Using this information, the platform will select the appropriate course to address their weaknesses.
- 2. Learning is delivered by videos, worked examples, and at the end, an assessment to test their understanding. Depending on that outcome, your child will either be directed to further appropriate material, or new materials to develop their mathematical ability.
- 3. There are additional courses for your child to self-select, to complement their classroom learning
- 4. The site provides real time analysis and reports on your child's progress.

Please encourage your child to access this resource and use it for the remainder of this academic year, so that they are able to develop their mathematical skills.

If you have further queries, please contact me via **Stang@saintcecilias.london**, stating your child's full name if you have a specific query.

Yours sincerely,

**Sohang Tang Teacher of Mathematics**

#### **Step 1: Login information**

**Website:** <https://completemaths.com/tutor>

The login page looks like this:

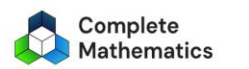

HOME CLASSROOM TUTOR . CPD . COMMUNITY . AUTOGRAPH . MORE .

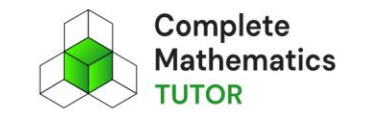

Everyone can access the benefits of 1-to-1 online maths tuition from just £1 per week.

LOG IN

### **Login:**

Your child's login is the first part of their school email address before  $\varnothing$ . Example: If your child's login is [20PeterSmith@saintcecilias.london](mailto:20PeterSmith@saintcecilias.london) their Complete Mathematics Tutor login is **20Petersmith**

**Password** is Circle (note the capital C).

#### **Step 2: Diagnostic tests**

Select the diagnostic button in pink and complete the quiz.

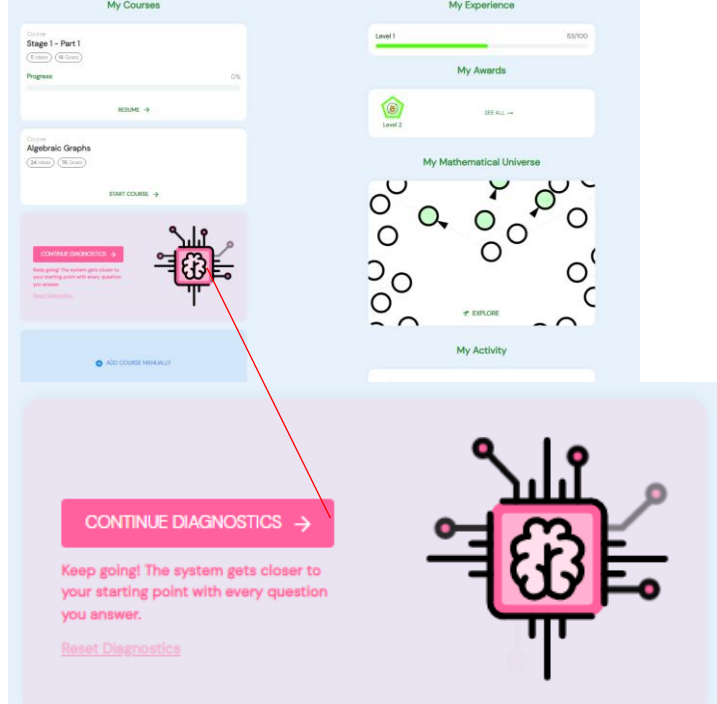

After each quiz, the platform will give a score. Pupils should return to the dashboard, and select the diagnostic test again until the platform has sufficient information to select the appropriate course for your child. Depending on your child's needs, it may require several diagnostic tests, which could take up to 30 minutes to complete in total. When it has enough information, it should say "Brilliant" and invite your child to add the selected course. At this point, select **add**. The course can then be started.

## **Step 3: Parent/Carer account**

Parents/Carers can monitor their child's progress. Once logged in, the website will direct you to the first page, and if you scroll to the bottom of the page, you will see your child's unique token. Make a note of this.

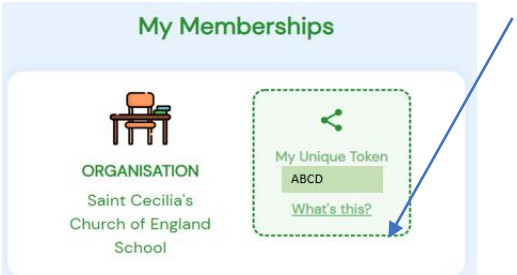

Next, log out of your child's account, and create a parent account by selecting create account and parent. Once this is created, go to the Manage Family page and follow the instructions below to link your account to your child's.

- In the 'Children' section, click 'Add a Child'
- Select the 'My child is already using TUTOR' option
- Enter your child's pupil token
- Confirm this linking

This [link](https://intercom.help/complete-mathematics-6ab1acc71873/en/articles/5728768-tutor-using-a-pupil-token-to-connect-an-existing-pupil-account-to-a-parent-family-account) provides more detailed instructions on how to create your parent account.

## **Video demonstration**

This QR code is a video demonstration of how pupils log-in, attempt the diagnostic questions so the system can find the correct course for your child, as well as how to manually add courses to complement their learning. Alternatively, please access this link using your child's school login to access the video. <https://web.microsoftstream.com/video/0138eab0-940f-4ec1-a51f-5f372d138885>

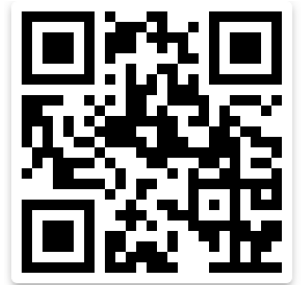